# **Logging in to Canvas and Accessing Your Courses**

**Tutorial Description:** Canvas is Global X's Learning Management System (LMS), including Summer School, XLP and After School Care. A LMS is an online portal that contains a web page for the class pages including digital resources and online gradebook, if the class is a graded class for credit. It is a password protected environment that is a "one-stop" website where resources needed for the class(es) you are enrolled in will be organized. This tutorial will guide you though logging in the first time, Logging in generally and resetting your password from the login screen. This tutorial is based off using the iPad app or browser.

 Chrome is recommended however Canvas works with browsers including Safari and Firefox or Edge. [Canvas browser and computer requirements.](https://community.canvaslms.com/t5/Canvas-Basics-Guide/What-are-the-browser-and-computer-requirements-for-Canvas/ta-p/66)

## **1. First Time Logging into Canvas**

Launch an internet browser on your device or open the Canvas Student App. These instructions are from the internet browser. Use this [tutorial if you are using the Canvas app](https://midpac.screenstepslive.com/s/students/a/1538898-canvas-student-app-for-ios-android)

Navigate to [https://canvas.midpac.edu](https://canvas.midpac.edu/) (bookmark this page for future references)

- 1. Mid-Pacific Students should select the top green **Sign in to Canvas** button.
- 2. Non-Mid-Pacific Students should select the bottom orange **Sign in to Canvas** button.

#### **Password guidelines:**

- Use at least eight characters (the more the better), but most people will find anything more than about 15 characters difficult to remember.
- Use a random mixture of characters, upper and lower case, numbers, punctuation, spaces and symbols.
- Don't use a word found in a dictionary, English or foreign.

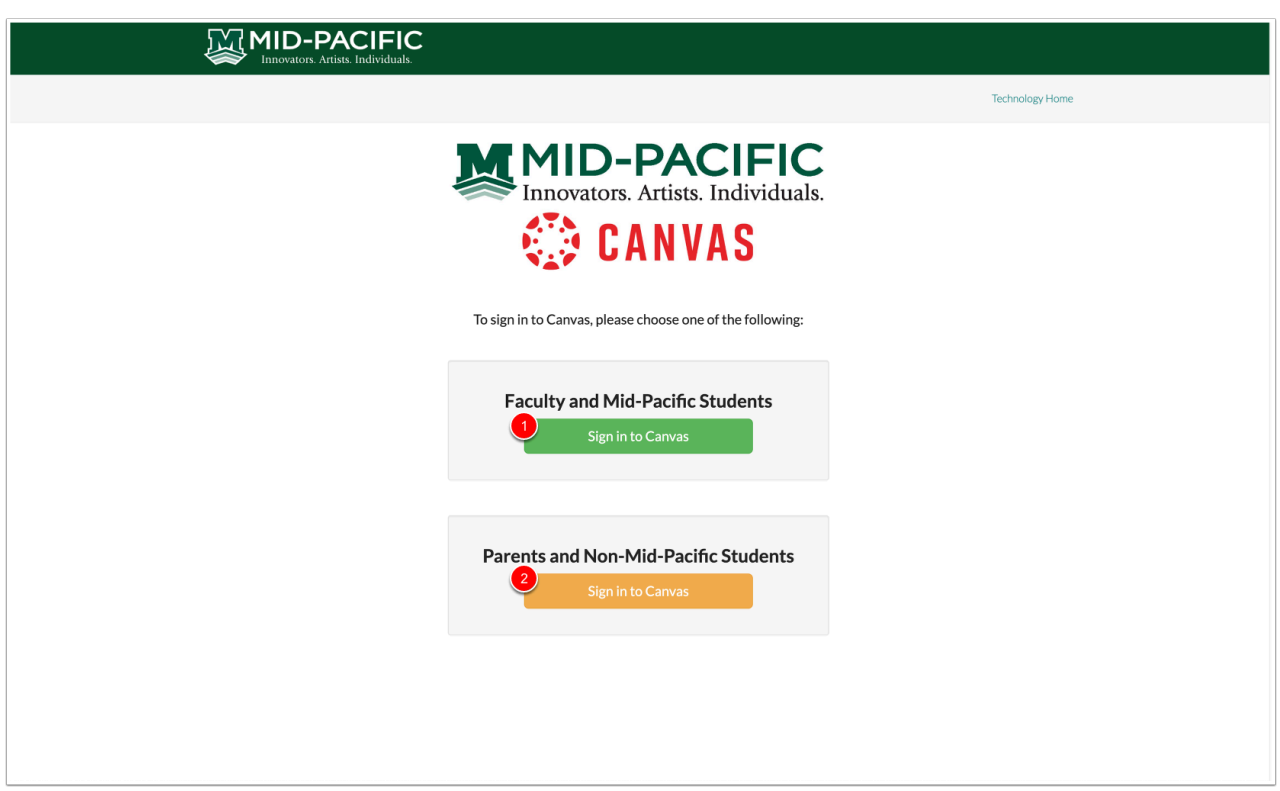

3. Mid-Pacific students will enter their username, press next, and then enter their password. Completing this page will log Mid-Pacific students into Canvas.

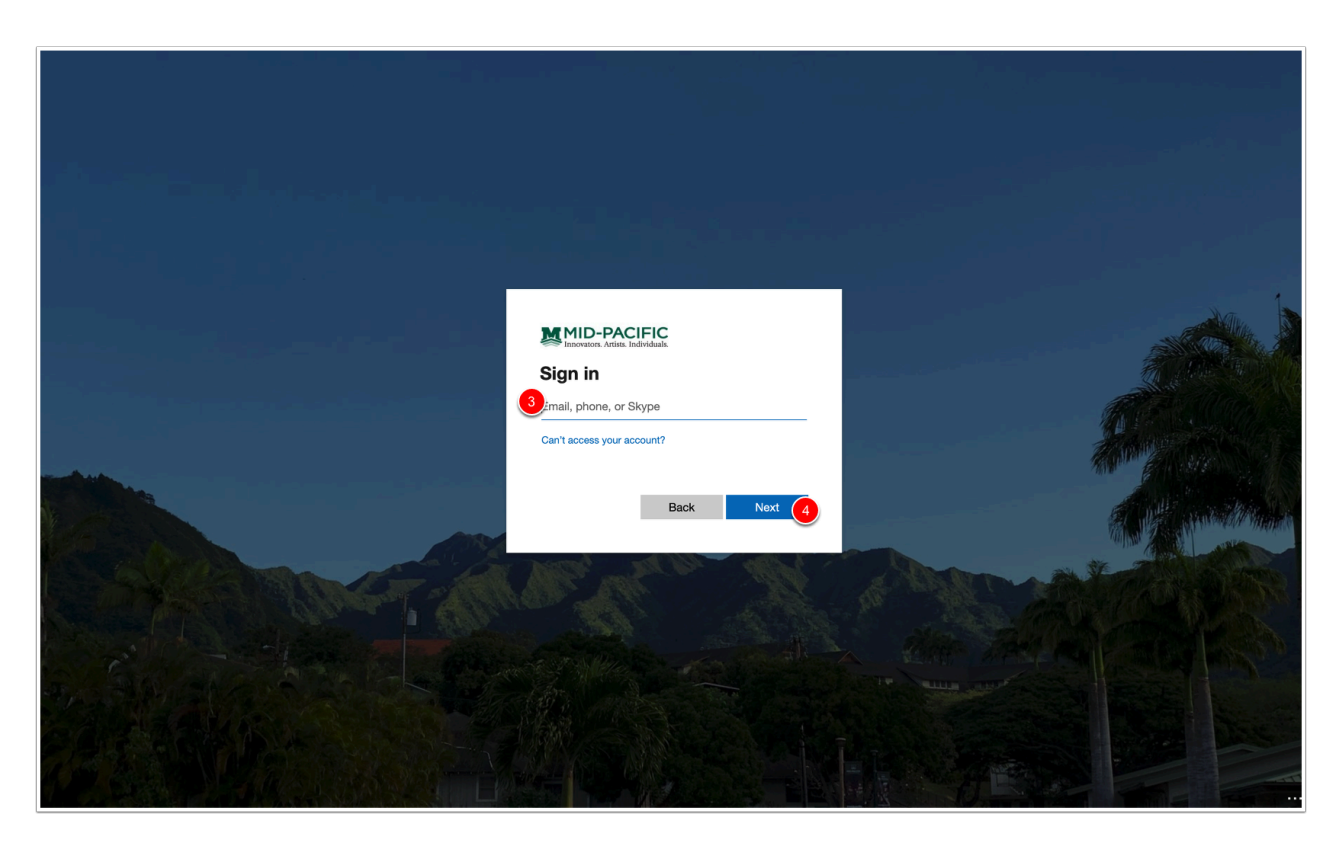

### **MMID-PACIFIC**

5. Non-Mid-Pacific will type in their username. The username is the first and last name as one word (Kai Aloha would be "KaiAloha").

- 6. For your first time logging in, click/tap the **Forgot Password?** link to create a new password.
- 7. Use your new password to login.

#### 8. Select **Log In**.

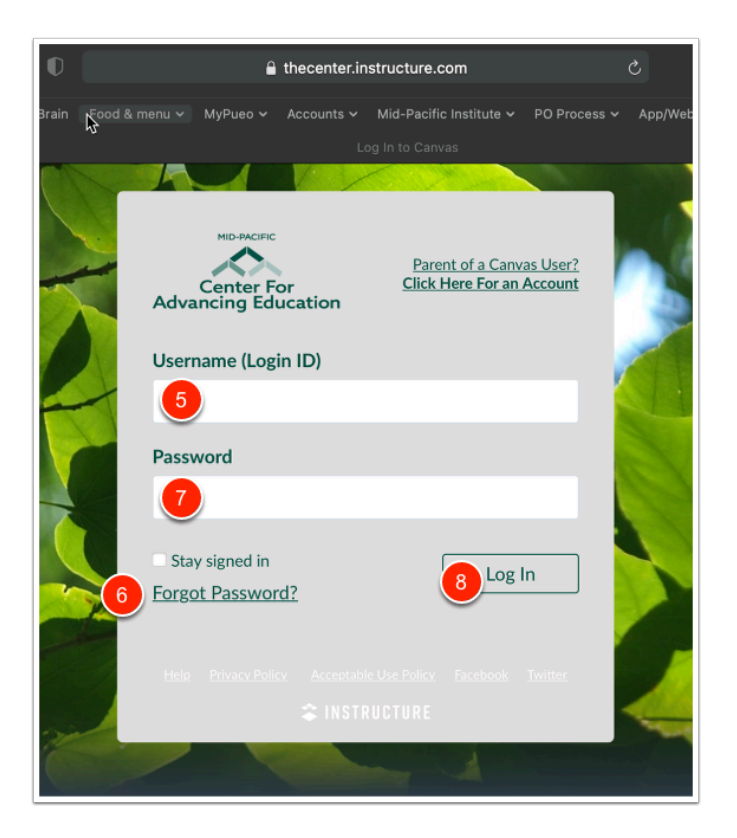

Don't forget to update your Canvas Username (email) and password in your password manager!

## **2. Access Your Courses**

- 1. After logging into Canvas you will land on your Dashboard
- 2. The Global Navigation Menu (grey bar) is located on the left side of every page in Canvas
- 3. Click/tap Courses on the Global Canvas Navigation bar and you will see your courses
- 4. You should see all the classes you are enrolled into. Click on the course card to access your class.

# $\begin{picture}(150,10) \put(0,0){\line(1,0){10}} \put(15,0){\line(1,0){10}} \put(15,0){\line(1,0){10}} \put(15,0){\line(1,0){10}} \put(15,0){\line(1,0){10}} \put(15,0){\line(1,0){10}} \put(15,0){\line(1,0){10}} \put(15,0){\line(1,0){10}} \put(15,0){\line(1,0){10}} \put(15,0){\line(1,0){10}} \put(15,0){\line(1,0){10}} \put(15,0){\line($

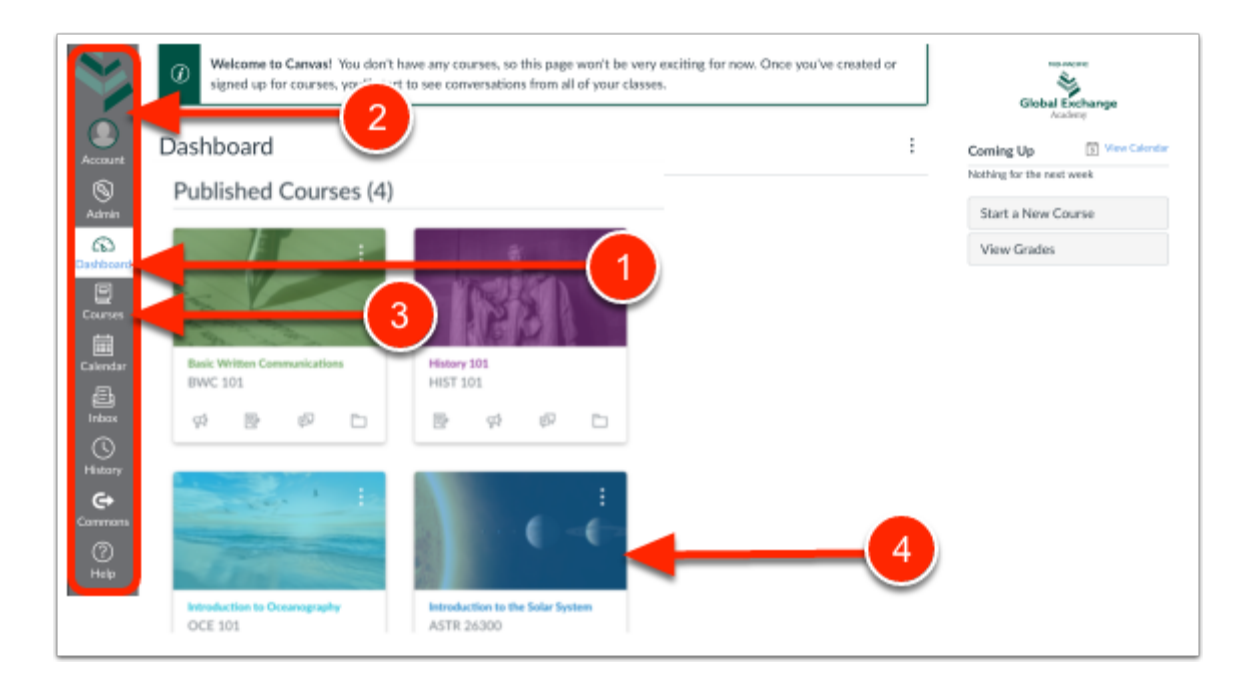